To download Respondus Lockdown Browser, go to the Utilities Widget on the My Home Page (the first page you see when you log into Brightspace/D2L. Click Plugins and Utilities

## Useful Links V • Awards & Scholarships • Student Links • College Library • CNA Contacts • CNA Webmail • Plugins and Utilities

To download the software, click on the Respondus Icon (padlock). You can also click on the **Student Quick Start Guide** for detailed instructions from Respondus on how to download and install.

## **Plugins and Utilities**

This page allows you to link directly to specific websites to download plugins and utility programs that might be required for your course. Click on the icons to access the site then follow the onscreen directions to download. Be sure to install the program once it is downloaded.

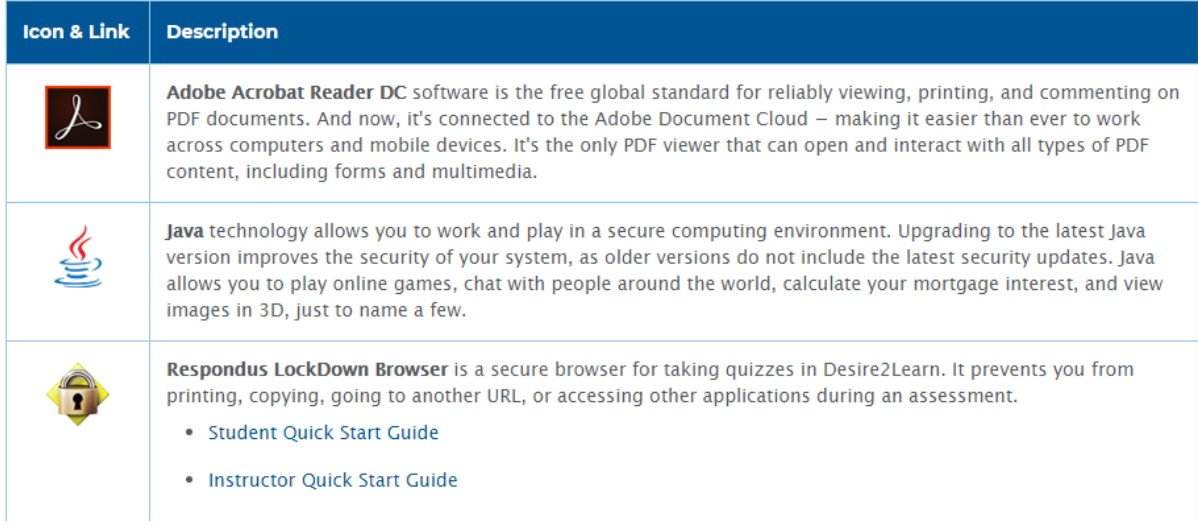